# The **Delphi** *CLINIC*

## *Edited by Bob Swart*

*Bring your problems to our panel of experts!*

*If there's something puzzling you about an aspect of Delphi, just email the Delphi Clinic Editor, Bob Swart, at Compuserve 100434,2072 or write or fax us at The Delphi Magazine*

**Q**In dBase and Visual Basic I spaces from a string (TRIM\$ for example). Where I can find these functions in Delphi?

**A**I'm afraid you won't find<br>them, because they aren't there! However, you can easily write them yourself, or just use the TrimStr unit shown in Listing 1 instead (put it in the uses clause of your units).

**Q**How do I bring up a secon-<br>dary form in response to an action in my application's primary form? I want to design several forms as secondary forms and then execute them in response to different actions in the primary form. I also want to move back and forth between the forms when they are on the screen.

#### ➤ *Listing 1*

```
unit TrimStr; 
{$B-} 
{ Purpose: routines for removing leading/trailing spaces
  from strings and to take parts of left/right of string.<br>LTrim() - Remove leading spaces from string
LTrim() - Remove leading spaces from string
 RTrim() - Remove trailing spaces from string
  Trim() - Remove leading & trailing spaces
   RightStr() - Extract substring from right of string
 LeftStr() - Extract substring from left of string
 MidStr() - Extract substring from within string } 
interface 
Const Space = #$20;
function LTrim(Const Str: String): String; 
function RTrim(Str: String): String; 
function Trim(Str: String): String; 
function RightStr(Const Str: String; Size: Word):
  String:
function LeftStr(Const Str: String; Size: Word): String; 
function MidStr(Const Str: String; Size: Word): String; 
implementation 
function LTrim(Const Str: String): String; 
var len: Byte absolute Str; 
     i: Integer; 
begin 
  i := 1;while (i \le len) and (Str[i] = Space) do Inc(i);
   LTrim := Copy(Str,i,len) 
end {LTrim};
```
**All you need to do is hide the primary form** (Form1.Hide) and show the second one primary form (Form1.Hide) show the second one (Form2.Show). Note that you must include Unit2 in the uses clause of Unit1. If you want to get rid of a form, just call Close (for example Form1.Close).

**Q**I'm using the Borland Delphi Menu Designer to create the menu for my application. Each new menu item's name can be typed in the caption of the TMenuItem, so this is no problem. I don't seem to be able to add an old fashioned menu item separator line (like in Resource Workshop).

**A**If you type a single '-' (dash) item, then the menu item will become a separator. It looks a bit awkward in the Menu Designer

begin

 RTrim := Str end {RTrim};

(since the separator will take the same space as a normal menu item), but at run-time it will be fine!

**Q**I'm using a StringGrid com-<br>ponent and I want to resize the columns. No problem occurs when I'm resizing the columns 2, 3, 4 and so on, until I want to resize the first column – it doesn't seem to be possible at all!

Set the FixedCols attribute of<br>the StringGrid to 0. Now you can resize the first column. When this is done, reset FixedCols to 1.

How do I close a form when opening? The main form of my application checks a user login first of all. It creates and shows a modal form with Password and User ID TEdit controls. If the Cancel

```
begin 
   Trim := LTrim(RTrim(Str)) 
end {Trim}; 
function RightStr(Const Str: String; Size: Word):
String; 
var len: Byte absolute Str; 
begin 
   if Size > len then Size := len; 
  RightStr := Copy(Str,len-Size+1,Size) 
end {RightStr}; 
function LeftStr(Const Str: String; Size: Word): String; 
begin 
  LeftStr := Copy(Str,1,Size) 
end {LeftStr}; 
function MidStr(Const Str: String; Size: Word): String; 
var len: Byte absolute Str; 
begin 
   if Size > len then Size := len; 
  MidStr := Copy(Str,((len - Size) div 2)+1,Size) 
end {MidStr}; 
end.
```
function RTrim(Str: String): String;

function Trim(Str: String): String;

while (Str[len] = Space) do Dec(len);

var len: Byte absolute Str;

button is pressed (ShowModal returns mrCancel) I want to prevent the main form from opening. The activation of the login dialog is in the FormCreate method of the main form:

```
procedure TFormMain.FormCreate(
   ...) 
var
   LoginForm : TUserLogin; 
begin 
   Application.CreateForm(
     TUserLogin, LoginForm); 
   if LoginForm.ShowModal =
     mrCancel then begin 
     LoginForm.Free; 
     Close; 
   end; 
end {FormCreate};
```
The Close call has no effect!

**A**Rather than putting this logic into FormCreate, instead put it into the main form's OnCreate handler. Also, instead of calling Close use Application.Terminate;

**Q**<br>
bars from a TDBGrid? There's no scroll bars property to set in the Object Inspector.

**A**<br> **A**If you try to remove the scoll<br>
bars from a standard TDBGrid object, you are guaranteed only partial success. There's a couple of reasons for this. Firstly, the ScrollBars property, which allows you to conveniently turn on or off either or both of the horizontal and vertical scroll bars in TMemo, TDBMemo, TOutline and TDrawGrid components is a protected data member in a TDBGrid. This of course restricts anyone from using it unless they are deriving a new component from TDBGrid.

The second problem would show itself if you tried to achieve the goal by publishing the ScrollBars property in a descendant TDBGrid (as shown in Listing 2, in the TNewDBGrid component). Figure 1 shows the result of installing such a descendant component in the component palette, using it in an application and setting the ScrollBars property to ssNone. The

| <b>Object Inspector</b> |              |  |  | Form1         |                                    |  |
|-------------------------|--------------|--|--|---------------|------------------------------------|--|
| NewDBGrid1: TNewDBGrid  |              |  |  | <b>CustNo</b> | Company                            |  |
| ParentShowHint True     |              |  |  |               | 1221 Kauai Dive Shoppe             |  |
| PopupMenu               |              |  |  | 1231          | Unisco                             |  |
| ReadOnly                | False        |  |  | 1351          | Sight Diver                        |  |
| ScrollBars              | 士<br>ssNonel |  |  |               | 1354 Cayman Divers World Unlimited |  |
| ShowHint                | False        |  |  |               | 1356 Tom Sawyer Diving Centre      |  |
| TabOrder                |              |  |  |               | 1380 Blue Jack Agua Center         |  |
| TabSton                 | True         |  |  |               | 1384 VIP Divers Club               |  |
| an                      |              |  |  |               | 1510   Ocean Paradise              |  |
| Properties ∦Events ,    |              |  |  |               | 1513 Fantastique Aquatica          |  |

➤ *Figure 1 Removing scrollbars from a TDBGrid: partial success*

| <b>Object Inspector</b> |  |  | Form1  |                                      |
|-------------------------|--|--|--------|--------------------------------------|
| NewDBGrid1: TNewDBGrid  |  |  | CustNo | Company                              |
| ParentShowHint True     |  |  |        | 1221 Kauai Dive Shoppe               |
| PopupMenu               |  |  | 1231   | Unisco                               |
| ReadOnly<br>False       |  |  |        | 1351 Sight Diver                     |
| ScrollBars<br>ssNone    |  |  |        | 1354   Cayman Divers World Unlimited |
| ShowHint<br>False       |  |  |        | 1356 Tom Sawyer Diving Centre        |
| Tab0rder<br>n           |  |  |        | 1380 Blue Jack Agua Center           |
| TabStop<br>True         |  |  |        | 1384 VIP Divers Club                 |
| l ao                    |  |  |        | 1510   Ocean Paradise                |
| <b>\Properties.</b>     |  |  |        | 1513 Fantastique Aquatica            |

➤ *Figure 2 This time complete success!*

vertical scrollbar doesn't disappear when requested, although the horizontal one does as we ask.

The problem is a bug in the DBGRIDS unit in the VCL. If you watch the vertical scrollbar in a grid carefully during use, you'll see that it doesn't work as scrollbars normally do. The thumb bar is either at the top, bang in the centre, or right down at the bottom. The grid doesn't find out how many records are in the table with each movement (for efficiency) and so can't do proper gradations. This abnormal (for want of a better word) scrollbar behaviour is implemented in a non-virtual method of TCustomDBGrid, the ancestor of TDBGrid. It is called from a number of other TCustomDBGrid methods, and forces a particular thumb bar position of the vertical scroll bar.

Unfortunately, forcing a thumb bar position causes the scroll bar to display, whether or not it is wanted, and the code does not check the ScrollBars property. My suggested fix is to add a check for the ScrollBars property into the source code and recompile it. Of course this requires the VCL

```
unit NewGrid; 
interface 
uses 
   Classes, Grids, StdCtrls,
   DBGrids;
type 
   TNewDBGrid = class(TDBGrid) 
   published 
     property ScrollBars; 
   end; 
procedure Register; 
implementation 
procedure Register; 
begin 
   RegisterComponents(
    'Data Controls',
   [TNewDBGrid]);
end; 
end.
```
### ➤ *Listing 2*

source, so you'll need the Client/Server version of Delphi, or you'll need to get the VCL Source Code Disk add-on. If you don't have the source you will be stuck with this approach. *[Note: make sure you install the Delphi patch files from the disk with this issue BEFORE you make this patch to DBDRIDS, or the Borland patch files won't work! Editor]*.

A Borland R&D guy confirmed this would be the right approach, although he implied a complete solution probably requires more than just this one test. With that warning in mind, here is my solution (assuming Delphi is installed into C:\DELPHI):

1. Make a new project in Delphi and drop a DBGrid onto the form.

2. Choose File | Save Project, and cancel the Save Unit dialog that comes up (this adds the DBGrids unit to the uses list of the unit that sits behind your form).

3. Select Options | Project, go to the Directories/Conditionals tab. 4. Add C:\DELPHI\SOURCE\VCL to the Search Path.

5. Press the OK button.

6. Scroll to the top of the unit file in the project and click on DBGrids in the uses statement.

7. Right-click on the code window and choose Open File at Cursor (this uses that path we added to find the DBGRIDS.PAS VCL source file and load it into the editor).

8. Use Search | Find to locate the TCustomDBGrid.UpdateScrollBar implementation around line 811.

9. Immediately after the begin, insert the line:

if ScrollBars in [ssVertical, ssBoth] then

10. Close and save DBGRIDS.PAS.

11. Ensure that Options | Environment | Preferences | Autosave Editor files is unchecked (allowing you to compile this temporary project without saving it first) and compile using Compile | Compile,

### ➤ *Listing 4*

```
unit Unit1; 
interface 
uses 
   SysUtils, WinTypes, WinProcs, 
   Forms, Classes, Controls, StdCtrls; 
type 
  TForm1 = class(TForm) Edit1: TEdit; 
     Exec: TButton; 
     ExecWait: TButton; 
     procedure ExecClick(Sender: TObject); 
     procedure ExecWaitClick(Sender: TObject); 
   end; 
var 
   Form1: TForm1; 
implementation 
uses ExecWait; 
{$R *.DFM}
```
causing this VCL module, amongst others, to get recompiled.

12. Using File Manager, rename file C:\DELPHI\LIB\DBGRIDS.DCU to C:\DELPHI\LIB\DBGRIDS.SAV, copy C:\DELPHI\SOURCE\VCL\DBGRIDS.DCU to C:\DELPHI\LIB\DBGRIDS.DCU (this replaces the original compiled version of DBGrids that Delphi uses when making the component library with our new version).

13. Back in Delphi choose Options | Rebuild Library to generate a patched component library.

Having gone through the rigmarole of modifying the component library source code and regenerating the library, the TNewDBGrid mentioned earlier now works as expected, and the ScrollBars property works. Figure2 shows a grid with no scrollbars at all.

**Q**How do I "shell" out with a<br>call to another executable that I want to call, which returns the user to my Delphi application when exited?

**A**We can modify the old WinExecAndWait function, and replace the while PeekMessage loop with Application.HandleMessage, as shown in Listing 3. Using this function, we can even write a little application launcher that will hide itself when executing (and waiting for) another application. An example is shown in Figure 3, the code is in Listing 4 (the full application source is on the free disk with this issue of course).

Thanks to Arjan Jensen for the menu separator advice, 'Buggy' Bazz Zuidwijk for the TStringGrid hint and Brian Long for his TDBGrid fix. Plus, of course, thanks to all those who submitted queries: keep them coming!

➤ *Figure 3 Example application launcher*

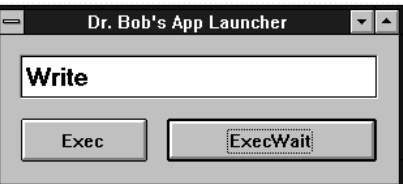

#### ➤ *Listing 3*

```
function WinExecAndWait(CmdLine: PChar; CmdShow: Word): Word; 
var InstID: THandle; 
     Terminate: Boolean; 
begin 
   InstID := WinExec(CmdLine, CmdShow); 
   if InstID < 32 then 
     WinExecAndWait := InstID 
   else 
     repeat 
       Application.HandleMessage(Terminate); 
     until (GetModuleUsage(InstID) = 0) or Terminate; 
and
```

```
procedure TForm1.ExecClick(Sender: TObject); 
var Str: String; 
     Len : Byte absolute Str; 
begin 
   Str := Edit1.Text; 
  Str[1en+1] := #0:
  WinExec(@Str[1], SW_SHOW); 
end; 
procedure TForm1.ExecWaitClick(Sender: TObject); 
var Str: String; 
     Len : Byte absolute Str; 
begin 
   Form1.Hide; 
   Str := Edit1.Text; 
  Str[len+1] := #0; WinExecAndWait(@Str[1], SW_SHOW); 
  Form1.Show; 
end; 
end.
```